Enquête unifiée auprès des entreprises – annuelle **Enquête annuelle de 2009 sur le commerce de détail**

If you prefer to receive this document in English, please call us toll-free at **1-888-881-3666.**

# **Questionnaire personnalisé du système électronique de déclaration (QPSED)**

# **Guide de l'utilisateur pour la déclaration électronique des données**

# **Nouveautés de 2009 :**

Statistique Canada a acquis un nouveau logiciel qui s'appelle le Service de transfert électronique de fichiers (STEF). Ce logiciel permet un entreposage très sécuritaire pour l'extraction des fichiers de QPSED et des guides ainsi qu'il permet aux organisations d'échanger des données confidentielles de façon sécuritaire par Internet.

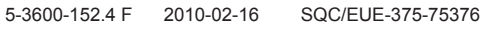

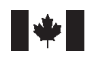

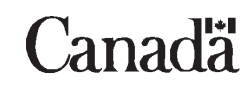

# Contenu du Guide de l'utilisateur

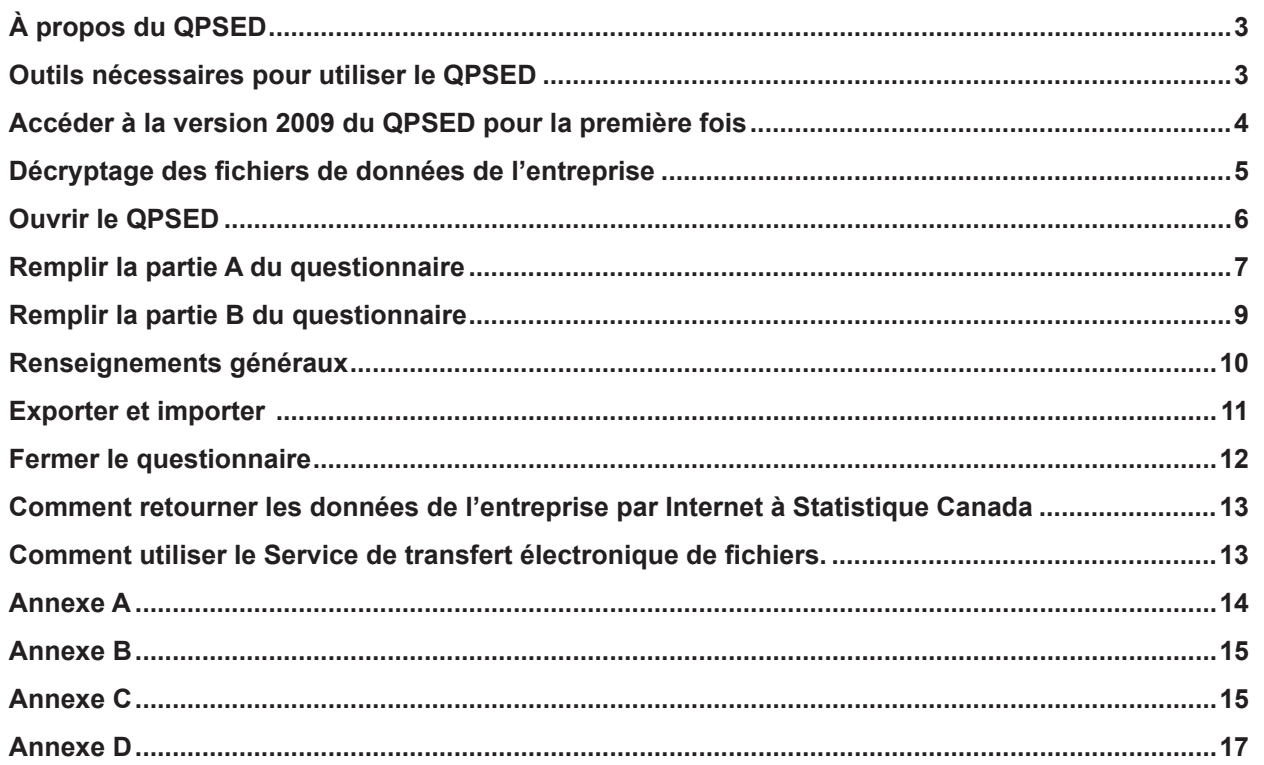

# <span id="page-2-0"></span>**Guide de l'utilisateur pour la déclaration électronique des données au moyen du QPSED**

# **À propos du QPSED**

Voici le système de déclaration électronique des données de Statistique Canada pour l'Enquête annuelle de 2009 sur le commerce de détail. Ce système, qui s'intitule le Questionnaire personnalisé du système électronique de déclaration (QPSED), comprend les chiffriers Excel encodés de l'entreprise ci-jointe(s) dans un entrepôt sécuritaire. Un logiciel vous permet de décrypter ces chiffriers pour l'entrée des données et le Service de transfert électronique de fichiers vous permet de les retourner à Statistique Canada par Internet (voir **Comment retourner les données de l'entreprise par Internet à Statistique Canada** à la page 13).

Les renseignements provenant de votre déclaration de l'année dernière (nom(s) de l'entreprise ou des entreprises, adresse(s), superficie en pieds carrés, personnes-ressources, période de déclaration, etc.) ont été préinstallés dans le QPSED.

Dans le même entrepôt sécuritaire, il y a un guide pour QPSED, un guide de déclaration pour l'enquête, un guide pour le Système de classification des industries de l'Amérique du Nord (SCIAN) et le logiciel pour décrypter qui s'appelle ETUNPROT\_F.exe.

# **Outils nécessaires pour utiliser le QPSED**

Le QPSED a été conçu pour fonctionner dans un environnement **Windows 95 ou une version supérieure** et à l'aide du logiciel **Excel 97 de Microsoft ou une version supérieure**. Si vous n'avez pas accès à un ordinateur personnel (OP) ayant un environnement Windows ou si Excel 97 de Microsoft ou une version supérieure n'est pas installé sur votre ordinateur, vous ne pourrez pas utiliser le QPSED.

Pour lire le Guide de déclaration de l'Enquête annuelle de 2009 sur le commerce de détail et le Système de classification des industries de l'Amérique du Nord (SCIAN), vous devez installer ou avoir déjà installé le lecteur Adobe Acrobat sur votre OP. Si le lecteur Adobe n'est pas installé dans votre ordinateur, vous pouvez le télécharger à l'adresse suivante : [www.adobe.com](http://www.adobe.com). Vous aurez besoin d'un accès Internet.

Vous devriez avoir reçu une lettre comprenant votre **mot de passe** (une série de neuf caractères générés au hasard). Ce mot de passe est unique à chaque trousse du QPSED et est nécessaire pour décrypter les données de l'entreprise du QPSED. En tout temps, si vous perdez ou oubliez votre mot de passe initial, veuillez nous appeler en composant le numéro sans frais de notre ligne d'aide au **1-800-368-1582** pour obtenir des instructions ou par courriel, [unité.enquêtes.commerciales.doi@statcan.gc.ca](mailto:unit%C3%A9.enqu%C3%AAtes.commerciales.doi%40statcan.gc.ca?subject=).

Si vous ne voulez pas que les renseignements de votre déclaration précédente soient préinstallés dans le QPSED, veuillez nous en aviser.

## **Nous vous remercions de prendre le temps de répondre au questionnaire de l'Enquête annuelle de 2009 sur le commerce de détail.**

## <span id="page-3-0"></span>**Note aux utilisateurs :**

**Veuillez désinstaller de votre ordinateur les versions antérieures du QPSED avant de procéder à l'installation de la version 2009 du QPSED.** 

Pour désinstaller les versions antérieures du QPSED du disque dur de votre ordinateur :

- **1.** À partir du menu **Démarrer** de Windows, choisissez **Paramètres**;
- **2.** À la fenêtre du **Panneau de configuration**, sélectionnez l'icône **Ajout/Suppression de programmes**;
- **3.** Sélectionnez **STCORD**;
- **4.** Cliquez sur le bouton **Suppression de programmes**.

# **Accéder à la version 2009 du QPSED pour la première fois**

- **1.** À partir de l'Internet, aller au lien http://www.statcan.gc.ca/ec-ce/eft-tef et choisir « Français ». Sélectionner le bouton **Se connecter**.
- **2.** Entrer le nom d'utilisateur fourni par Statistique Canada.
- **3.** Entrer le mot de passe temporaire : **Password1.** Sélectionner le bouton **Connectez-vous**.
- **4.** Le mot de passe sera expiré automatiquement avec un message d'erreur affiché en rouge (Erreur : ITATS203E Le mot de passe a expiré), l'utilisateur devra entrer un nouveau mot de passe.\*
- **5.** Entrer le nouveau mot de passe de votre choix.
- **6.** Entrer le nouveau mot de passe une deuxième fois pour confirmer.
- **7.** L'utilisateur trouvera une liste de coffres-forts « safes ». Cliquer sur le bouton « connectez-vous ».
- **8.** Cliquer sur l'un des coffres-forts « safes ».
- **9.** Pour télécharger un fichier de Statistique Canada, cliquer sur **FromStatcan -->Télécharger.** Veuillez **sauvegarder** l'outil ETUNPROT\_F.exe sur le bureau de votre ordinateur. Veuillez sauvegarder les autres fichiers (en particulier le dossier « .xls.enp ») à un emplacement de votre choix (par exemple, « C:\QPSEDTemp\Télécharger »). **Note :** Quelques répondants pourraient recevoir un message de sécurité demandant si ils veulent activer ou sauvegarder le fichier etunprot\_f.exe. Veuillez sélectionner **SAUVEGARDER**.

#### **10. Déconnexion**

\*Le mot de passe devra contenir au moins 8 caractères avec au moins une lettre majuscule et un chiffre.

**Note :** Si vous avez des difficultés à vous connecter au STEF ou à effectuer un transfert de fichier, veuillez envoyer un courriel à l'équipe de soutien à : [eft-tef-support@statcan.gc.ca](mailto:eft-tef-support%40statcan.gc.ca?subject=)

<span id="page-4-0"></span>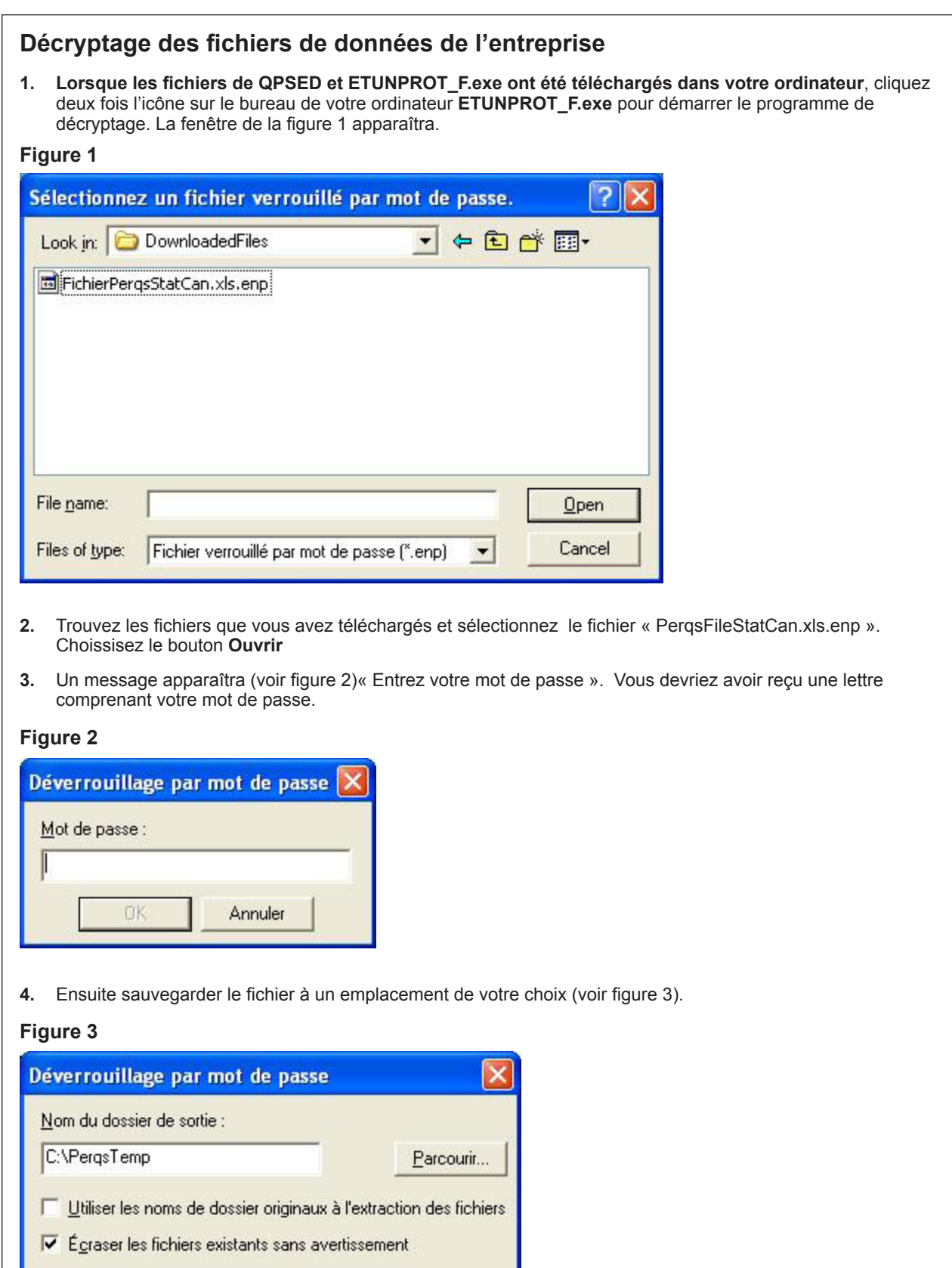

Annuler

OK

- <span id="page-5-0"></span>**5.** Remplir le questionnaire (voir les instructions suivantes). Le guide QPSED (sur le même entreposage sécuritaire) peut vous aider à compléter le questionnaire.
- **6.** Lorsque vous êtes prêt à retourner le questionnaire rempli, suivez les instructions « **Comment retourner les données de l'entreprise par Internet à Statistique Canada** ».

# **Ouvrir le QPSED**

**Figure 4a**

Le QPSED 2009 a été conçu avec Microsoft Excel 97; il est donc nécessaire d'installer Excel 97 ou une version supérieure sur votre ordinateur personnel.

Lorsque les renseignements de votre questionnaire personnalisé contenus dans le fichier de données de l'entreprise sont déchiffrés, veuillez repérer au moyen de l'explorateur Windows l'endroit où votre questionnaire est sauvegardé, puis cliquez deux fois sur le fichier. (Excel devrait s'ouvrir automatiquement avec le questionnaire.)

Vous avez aussi l'option d'ouvrir Microsoft Excel et, à partir de **Fichier -> Ouvrir**, repérer le questionnaire à l'aide de l'explorateur Excel. À l'ouverture du questionnaire, le message suivant (figure 4a) apparaîtra.

**Note :** Pour les utilisateurs d'Excel 2007, veuillez vous référer à l'annexe D « **Ouverture du questionnaire et activation des macros avec Excel 2007** ».

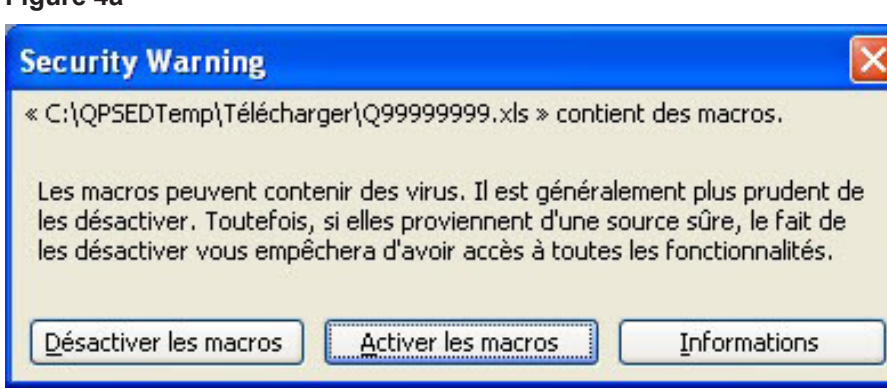

Activez les macros, qui ont été conçues par Statistique Canada pour vous faciliter la tâche, en appuyant sur **Activer les macros**.

Si vous désactivez les macros, il vous sera impossible de remplir le questionnaire. Des instructions seront affichées à l'écran, comme à la figure 4b.

#### <span id="page-6-0"></span>**Figure 4b**

Enquête unifiée annuelle auprès des entreprises Enquête annuelle de 2009 sur le commerce de détail

# Cette enquête contient des macros

#### Activer les macros d'un chiffrier

Cette enquête contient des macros. Afin d'accéder à l'ensemble des fonctionnalités de l'enquête, veuillez activer les macros.

#### Avec Excel 97:

Lors de l'ouverture du questionnaire, si un message d'Excel indiquant que le chiffrier contient des macros apparait, choisissez « Activer les macros ».

#### Avec Excel 2000 / Excel XP :

Avant d'ouvrir le questionnaire, veuillez ajuster votre niveau de sécurité à moyen.

1) Ouvrez le menu « Outils »; 2) Allez à « Macros »; 3) Sélectionnez « Sécurité », puis « Niveau de sécurité »;

4) Sélectionnez « Moven ».

#### NOTE : S'il vous est impossible de changer le niveau de sécurité d'Excel, veuillez contacter votre administrateur de réseau local.

Lors de l'ouverture du questionnaire, si un message d'Excel indiquant que le chiffrier contient des macros apparait, choisissez « Activer les macros ».

#### Avec Excel 2007:

1) Appuyez sur le bouton « Options... » apparaissant sur la barre de message;

2) Lorsque la boite de dialogue des options de sécurité apparait, choisissez l'option « Activer ce complément pour cette session uniquement »;

NOTE : Consultez le guide de l'utilisateur afin d'obtenir plus de détails sur ce sujet.

Statistique<br>Canada **Statistics** Canada

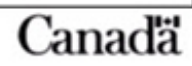

Vous avez maintenant accès au QPSED sans restriction. Le QPSED est composé de deux chiffriers Excel intitulés **partie A** et **partie B**. À l'ouverture du questionnaire, la **partie A** sera affichée. Vous y trouverez dans le coin supérieur gauche le titre de l'enquête : **Enquête annuelle de 2009 sur le commerce de détail**.

## **Remplir la partie A du questionnaire**

Le texte du QPSED est présenté en noir sur fond de couleur. Dans les cases de couleurs, on retrouve les instructions à suivre, l'information et les questions. Les cases blanches sont réservées pour la saisie de vos réponses.

La façon la plus facile de vous déplacer dans le QPSED est d'utiliser la touche **Tab**. Cette touche vous guidera d'une case blanche à l'autre, de la gauche vers la droite et du haut vers le bas. C'est l'ordre logique selon lequel vous devriez répondre aux questions.

Les touches **Shift + Tab** vous permettent de naviguer dans le sens inverse. L'utilisation de la touche **Entrer** est déconseillée, car elle ne vous permet pas de naviguer d'une zone blanche à l'autre, mais plutôt dans la cellule de la rangée suivante.

Certaines cases blanches peuvent déjà contenir de l'information recueillie au cours des années précédentes. Veuillez vérifier l'information et, au besoin, y apporter les corrections nécessaires. Pour ce faire, veuillez remplacer l'information erronée de la cellule par la bonne information.

Vous trouverez également plusieurs boutons supplémentaires dans le menu (voir la figure 4c). Le bouton **Aller à la partie B** permet de déplacer votre curseur sur le deuxième chiffrier Excel intitulé **partie B**; les boutons **Sauvegarder** et **Fermer** ferment l'application (voir **Fermer le questionnaire** à la page 11). Le bouton **Sauvegarder** permet de sauvegarder la session courante sur votre disque dur; **Prochaine erreur** sert à déplacer le curseur à la prochaine cellule erronée.

**Note :** Pour les utilisateurs d'Excel 2007, consultez la section de l'annexe D « **Où trouver les boutons supplémentaires pour la partie A et la partie B du questionnaire** ».

#### **Figure 4c**

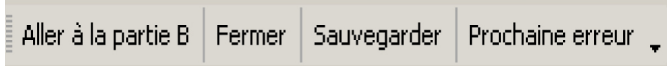

Certaines cellules peuvent contenir un petit triangle rouge dans le coin supérieur droit. Lorsque vous déplacez votre curseur sur ce triangle, une bulle contenant de l'information additionnelle qui se rapporte à cette cellule apparaît (voir la figure 5).

#### **Figure 5**

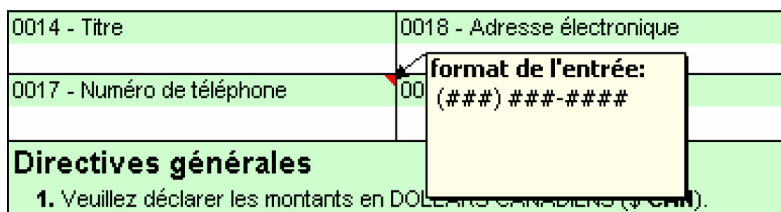

Lorsqu'une cellule du QPSED contient de l'information erronée, cette cellule devient rouge. Si vous y déplacez votre curseur, une boîte de dialogue contenant de l'information au sujet de cette cellule erronée est affichée (voir **Renseignements généraux**).

Il vous est toujours possible d'y retourner plus tard en cliquant sur le bouton **Prochaine erreur** placé dans le haut du chiffrier. Celui-ci vous permet également de naviguer entre toutes les cellules de la **partie A** qui pourraient être erronées.

Vous pouvez maintenant remplir la **partie A** en suivant les indications qui apparaissent sur le questionnaire. Une fois la **partie A** remplie, passez à la **partie B** en utilisant le bouton approprié ou en choisissant l'onglet du chiffrier intitulé **partie B**.

# <span id="page-8-0"></span>**Remplir la partie B du questionnaire**

La **partie B** est conçue pour saisir l'information détaillée de chaque succursale. Elle comprend également un grand nombre de boutons supplémentaires (voir la figure 6a).

**Note :** Pour les utilisateurs d'Excel 2007, veuillez vous référer à la section de l'annexe D « **Où trouver les boutons supplémentaires pour la partie A et la partie B du questionnaire** ».

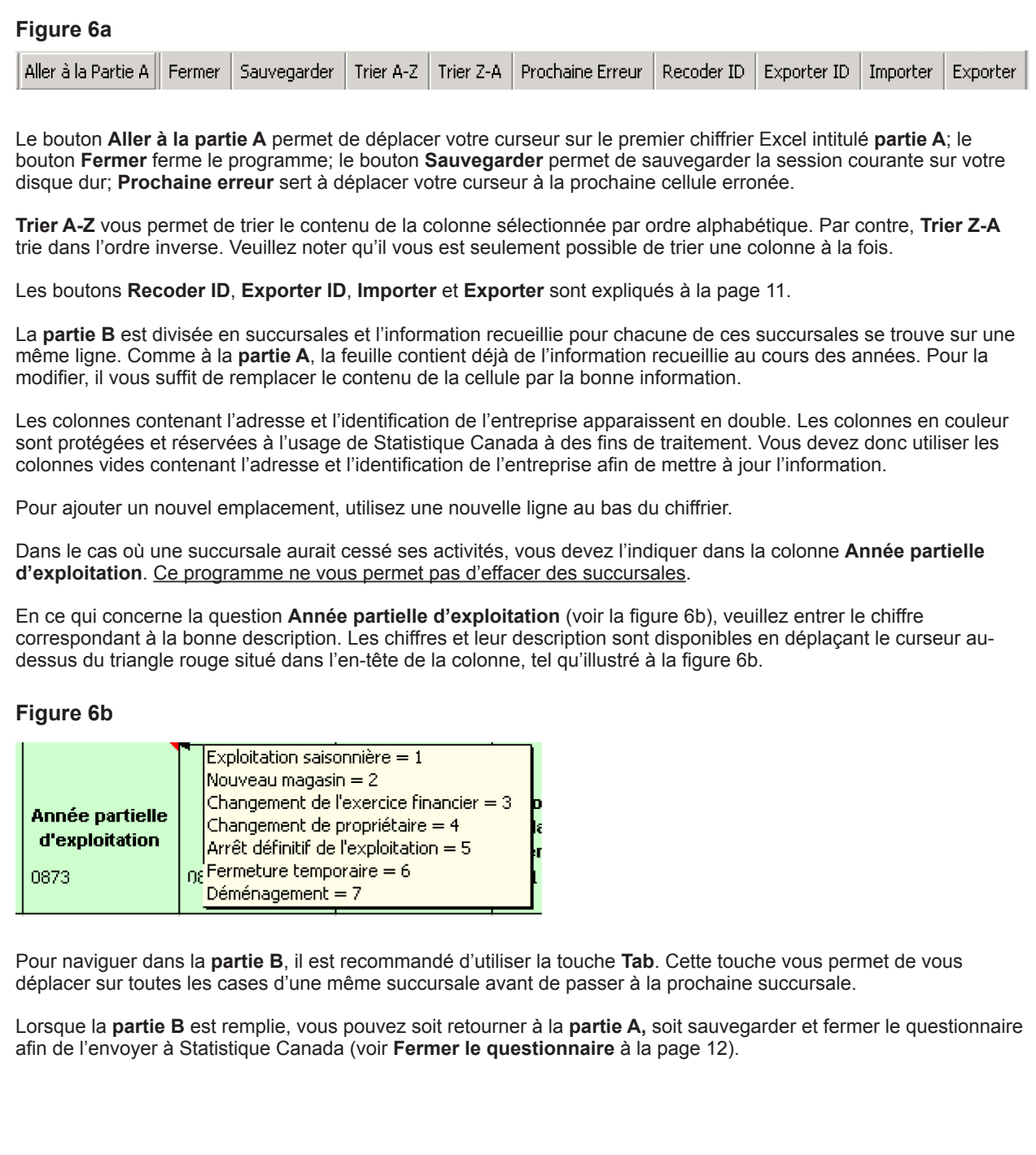

# <span id="page-9-0"></span>**Renseignements généraux**

### **Message d'erreur**

En remplissant le questionnaire, des messages d'erreur peuvent apparaître à certains moments, vous indiquant qu'il y a incohérence dans vos réponses. Veuillez lire les messages et corriger l'information erronée.

Lorsqu'une cellule du QPSED contient de l'information erronée, cette cellule devient rouge. Si vous déplacez votre curseur sur cette cellule erronée, une boîte de dialogue contenant de l'information sur l'erreur s'affiche (voir la figure 7a).

#### **Figure 7a**

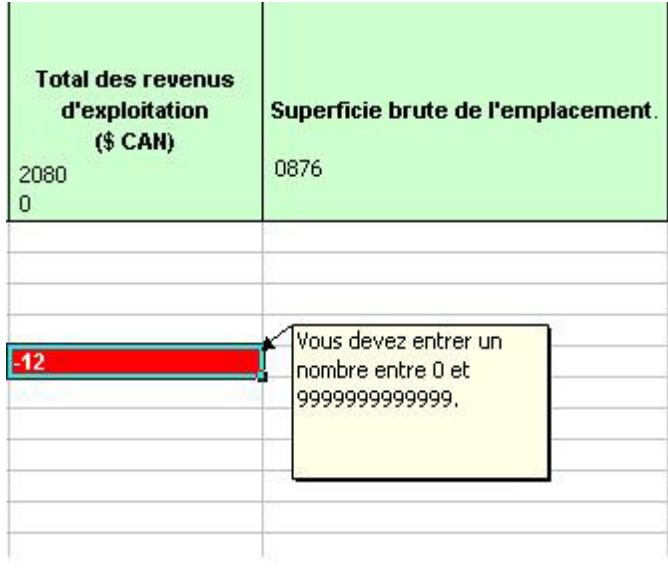

Il est possible que certaines de vos données semblent incohérentes lorsque comparées à celles du QPSED. Si c'est le cas, vous pouvez nous l'indiquer en entrant vos explications dans la boîte « Commentaires » (voir la figure 7b). Cela évitera ainsi à Statistique Canada de communiquer avec vous pour obtenir plus de détails sur l'information transmise.

#### **Figure 7b**

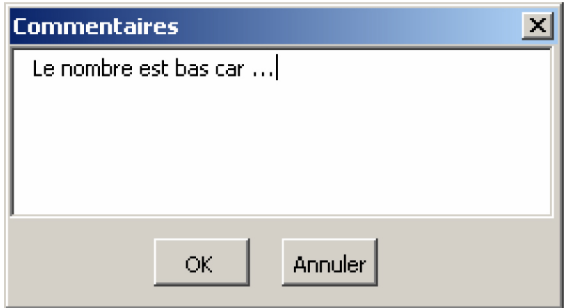

Vous pouvez également inclure des commentaires supplémentaires à la **section G** de la **partie A**.

## **Imprimer le questionnaire**

Pour imprimer votre questionnaire, sélectionnez la **partie A** ou la **partie B**, puis allez dans **Fichier -> Imprimer** du menu Excel.

Chaque imprimante ayant sa propre configuration, il est possible que vous deviez modifier vos marges pour imprimer un document convenable. De plus, dans la **partie B**, en raison de l'important volume de données, nous vous recommandons d'utiliser l'option **Exporter** pour une meilleure impression.

## <span id="page-10-0"></span>**Exporter et importer**

## **Recoder ID et exporter ID**

À la **partie B** du QPSED, vous trouverez deux boutons intitulés **Recoder ID** et **Exporter ID**. Ces boutons vous permettent d'importer et d'exporter des données en utilisant Excel. Dans cette section, on vous explique comment utiliser ces fonctions.

## **Exporter et modifier les numéros d'emplacements**

Il arrive parfois que les numéros utilisés pour désigner vos emplacements varient d'une année à l'autre. Le QPSED vous permet alors de les remplacer directement dans le questionnaire ou de les importer à partir d'un autre chiffrier préalablement créé.

Si vous choisissez d'importer les numéros, vous devez créer un autre chiffrier Excel comprenant deux colonnes : une colonne contenant les anciens numéros d'identification et une autre contenant les mises à jour (voir l'annexe B).

Appuyez sur **Recoder ID** et sélectionnez le chiffrier contenant cette information. Le QPSED ouvrira le fichier et mettra à jour les numéros des emplacements à l'aide de l'information recueillie.

Si nécessaire, le QPSED vous permettra d'exporter les numéros d'identification qui se trouvent présentement dans votre système vers un autre fichier Excel. Lorsque vous utilisez l'option **Exporter ID**, le QPSED crée un nouveau fichier Excel et vous demande d'identifier un emplacement pour votre nouveau fichier. Le nouveau fichier est alors sauvegardé et vous retournez au QPSED.

Ce nouveau fichier comprendra une liste complète des numéros déjà inclus dans le QPSED ainsi que les noms des colonnes ayant été identifiées, afin de pouvoir les importer ultérieurement.

Pour les utilisateurs qui auraient un autre type de chiffrier (tel que Lotus), veuillez consulter l'**annexe C** pour savoir comment le convertir de Lotus à Excel.

## **Exporter ou importer des données**

Si vous avez déjà la majorité de l'information requise par le questionnaire dans un autre fichier Excel, le QPSED vous donne l'option d'importer cette information.

Pour importer cette information, vous devez avoir un chiffrier Excel qui a des noms de colonnes précis dans la première rangée (voir l'annexe A). Le système utilisera les noms des colonnes pour mettre à jour les données.

Pour importer, il suffit de cliquer sur la fonction **Importer** et de sélectionner le chiffrier contenant l'information mise à jour. Le QPSED ouvrira ce fichier et mettra à jour les données des emplacements. Il utilisera le numéro d'identification de l'emplacement pour fusionner les deux chiffriers.

Pendant le processus, lorsque le QPSED localise de nouveaux emplacements (c'est-à-dire lorsque le numéro d'identification du fichier d'origine ne correspond à aucun enregistrement se trouvant présentement sur le QPSED), il les ajoutera automatiquement à la fin du questionnaire.

Le QPSED vous permet d'exporter les données qui se trouvent présentement dans le système vers un autre fichier Excel. En utilisant l'option **Exporter**, le QPSED créera un nouveau fichier Excel et vous demandera d'identifier un emplacement pour votre nouveau fichier au moyen de l'explorateur Excel. Le nouveau fichier est alors sauvegardé et vous retournez au QPSED.

Ce nouveau fichier comprendra une liste complète de numéros déjà inclus dans le QPSED ainsi que les noms des colonnes ayant été identifiées, afin de pouvoir les importer ultérieurement. Les colonnes intitulées ADRESSE, VILLE, PROVINCE et CPOSTAL sont les colonnes sur fond blanc de votre questionnaire.

Pour les utilisateurs qui auraient un autre type de chiffrier (tel que Lotus), veuillez consulter l'**annexe C** pour savoir comment le convertir de Lotus à Excel.

#### <span id="page-11-0"></span>**Fermer le questionnaire**

Après avoir rempli le questionnaire, cliquez sur les boutons **Sauvegarder** ou **Fermer** pour sauvegarder vos changements ou quitter le questionnaire. Lorsque vous appuyez sur ces boutons, la fenêtre de la figure 8a apparaîtra.

#### **Figure 8a**

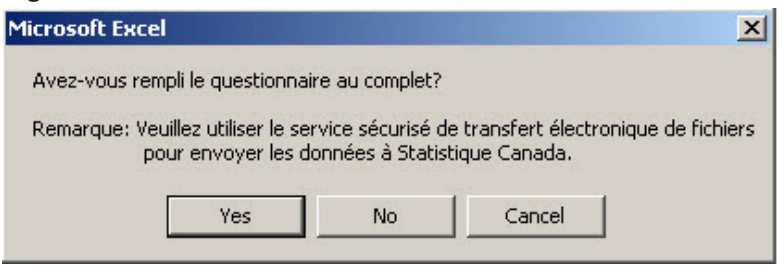

Lorsque le questionnaire est complètement rempli, cliquez sur **Oui** et le questionnaire contenant votre information sera sauvegardé.

Le système vous indiquera aussi s'il y a des erreurs ou des incohérences dans votre questionnaire (voir la figure 8b). Il vous sera aussi possible d'entrer un commentaire pour les erreurs que vous ne désirez pas corriger (voir la figure 8c).

Toutefois, si vous n'avez pas fini de remplir le questionnaire, il vous suffit d'appuyer sur **Non** et l'information sera sauvegardée. Le bouton **Annuler** vous ramènera au programme.

#### **Figure 8b**

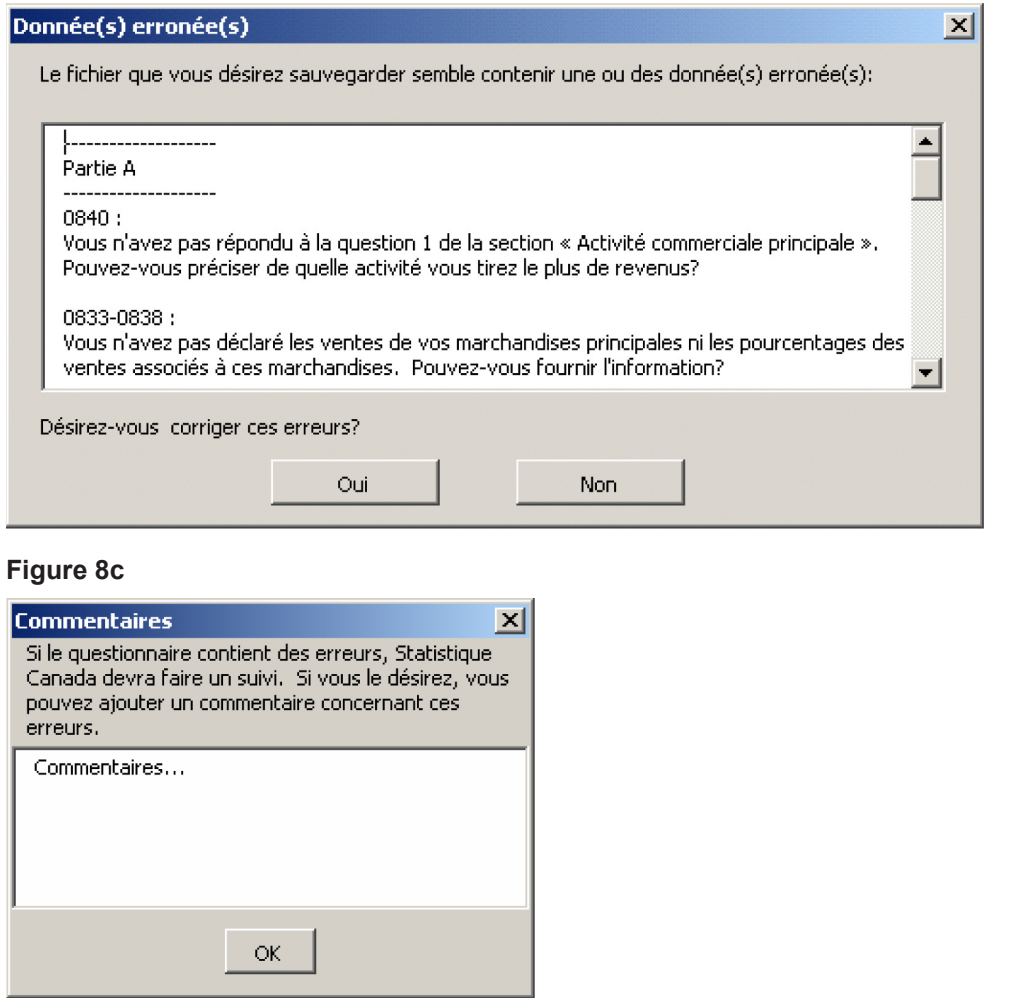

## <span id="page-12-0"></span>**Comment retourner les données de l'entreprise par Internet à Statistique Canada**

Lorsque vous êtes prêt à retourner le questionnaire rempli au moyen d'Internet à Statistique Canada, vous devez mettre en marche le Service de transfert électronique de fichiers pour télécharger le QPSED.

## **Comment utiliser le Service de transfert électronique de fichiers.**

- **1.** À partir de l'Internet, aller au lien http://[www.statcan.gc.ca/ec-ce/eft-tef](http://www.statcan.gc.ca/ec-ce/eft-tef) et choisir "Français".
- **2.** Entrer le nom d'utilisateur fourni par Statistique Canada.
- **3.** Entrer votre mot de passe, puis cliquer **Connexion**.
- **4.** L'utilisateur trouvera une liste de coffres-forts « safes ».
- **5.** Cliquer sur votre coffre-fort « safes ».
- **6.** Pour télécharger un fichier à Statistique Canada, cliquer sur **ToStatcan -->Télécharger un fichier --->Browse**, Choisir le fichier (par exemple, Q11111111.xls).
- **7.** Après avoir sélectionné le fichier, cliquez sur le bouton **Télécharger**.
- **8. Déconnexion**.
- **Note :** Si vous avez des difficultés à vous connecter au STEF ou à effectuer un transfert de fichier, veuillez envoyer un courriel à l'équipe de soutien à : [eft-tef-support@statcan.gc.ca](mailto:eft-tef-support%40statcan.gc.ca?subject=)

# **Annexe A**

# <span id="page-13-0"></span>**Cliché d'enregistrement du fichier d'importation du QPSED :**

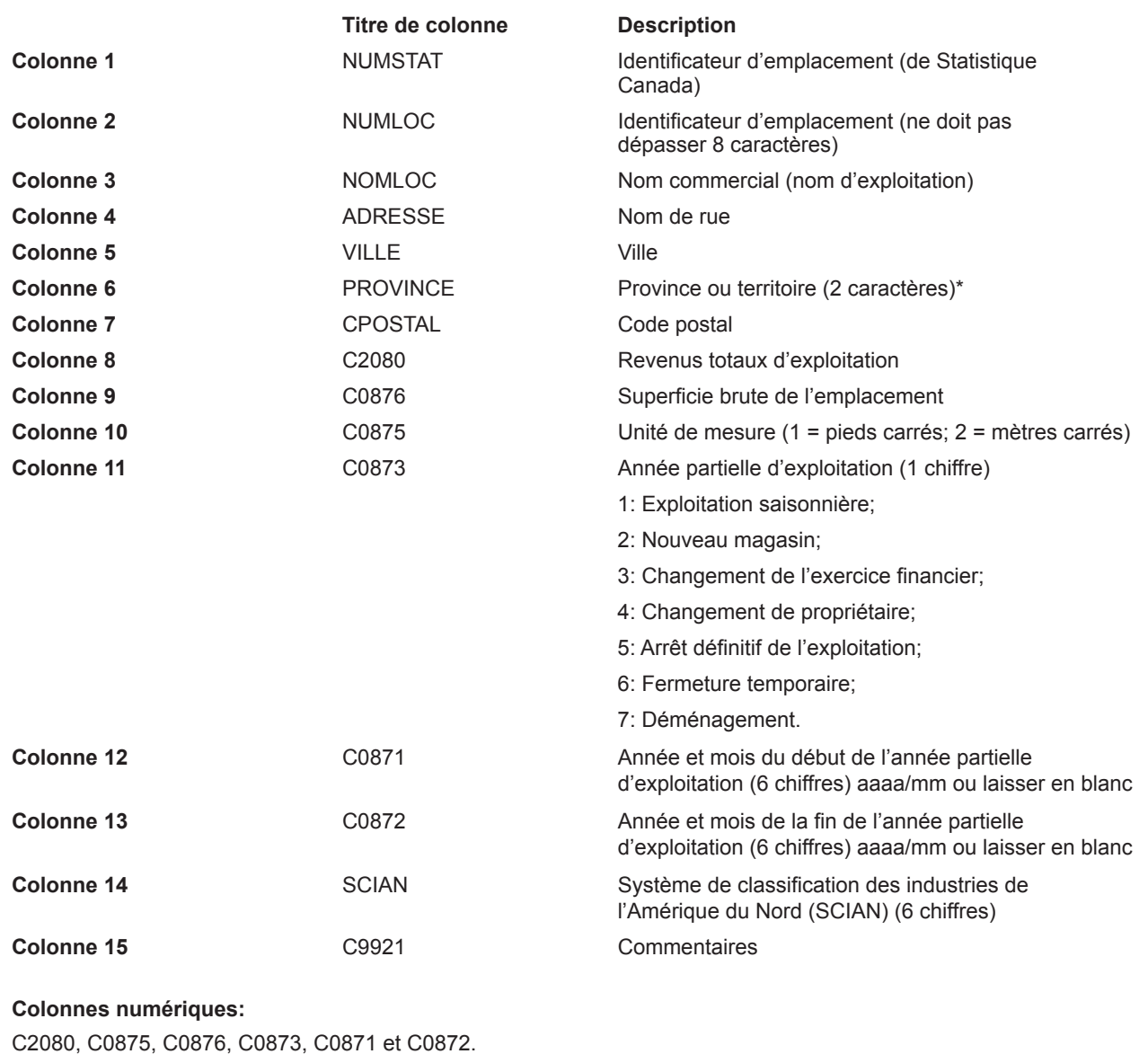

#### **Abréviations utilisées pour les provinces et territoires :**

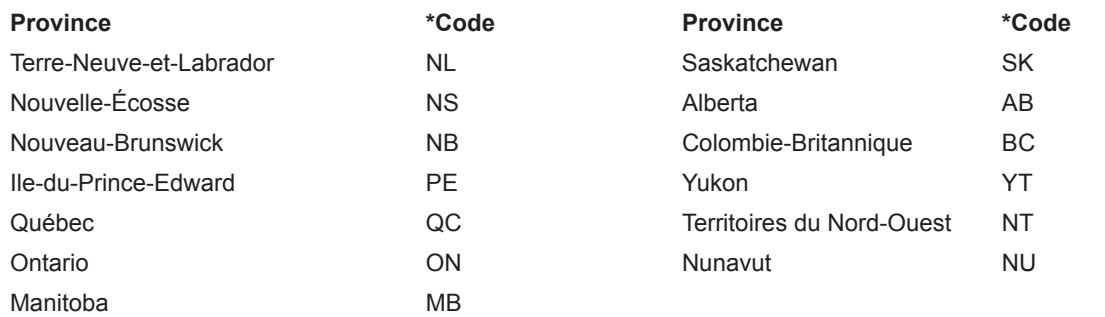

## **Annexe B**

<span id="page-14-0"></span>Pour importer des données dans le QPSED, vous devez recourir à Excel 97 ou à une version supérieure. Afin que le QPSED importe correctement vos données, vous devez indiquer les titres de colonnes ci-dessous dans la première rangée de votre chiffrier Excel.

## **Cliché d'enregistrement pour importer de nouveaux numéros d'emplacement dans le QPSED :**

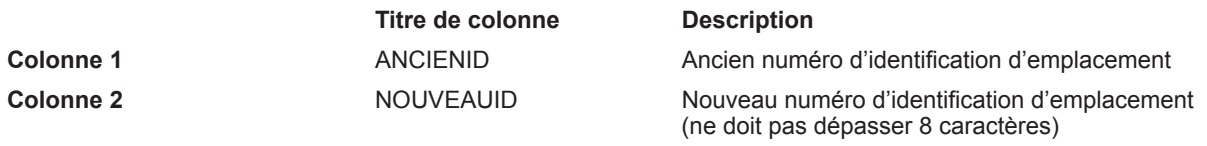

## **Annexe C**

Comme il est indiqué dans le présent guide, importer et exporter n'est possible que si vos données se trouvent déjà dans un chiffrier Excel 97 ou une version supérieure. Par contre, si vos données sont dans un autre format, il se peut que votre logiciel permette la conversion vers Excel. C'est le cas de Lotus et de Microsoft Access.

Pour les utilisateurs qui auraient d'autres types de logiciels, veuillez consulter leur documentation pour savoir s'ils offrent la conversion en Excel 97 et suivez les instructions.

#### **De Lotus à Excel**

Pour passer de Lotus à Excel, vous devez utiliser la commande **Enregistrer sous** et cliquer sur **Fichier** dans votre tabulateur Lotus. Veuillez sauvegarder le chiffrier en format Excel 97 (voir la figure 9a).

#### **Figure 9a**

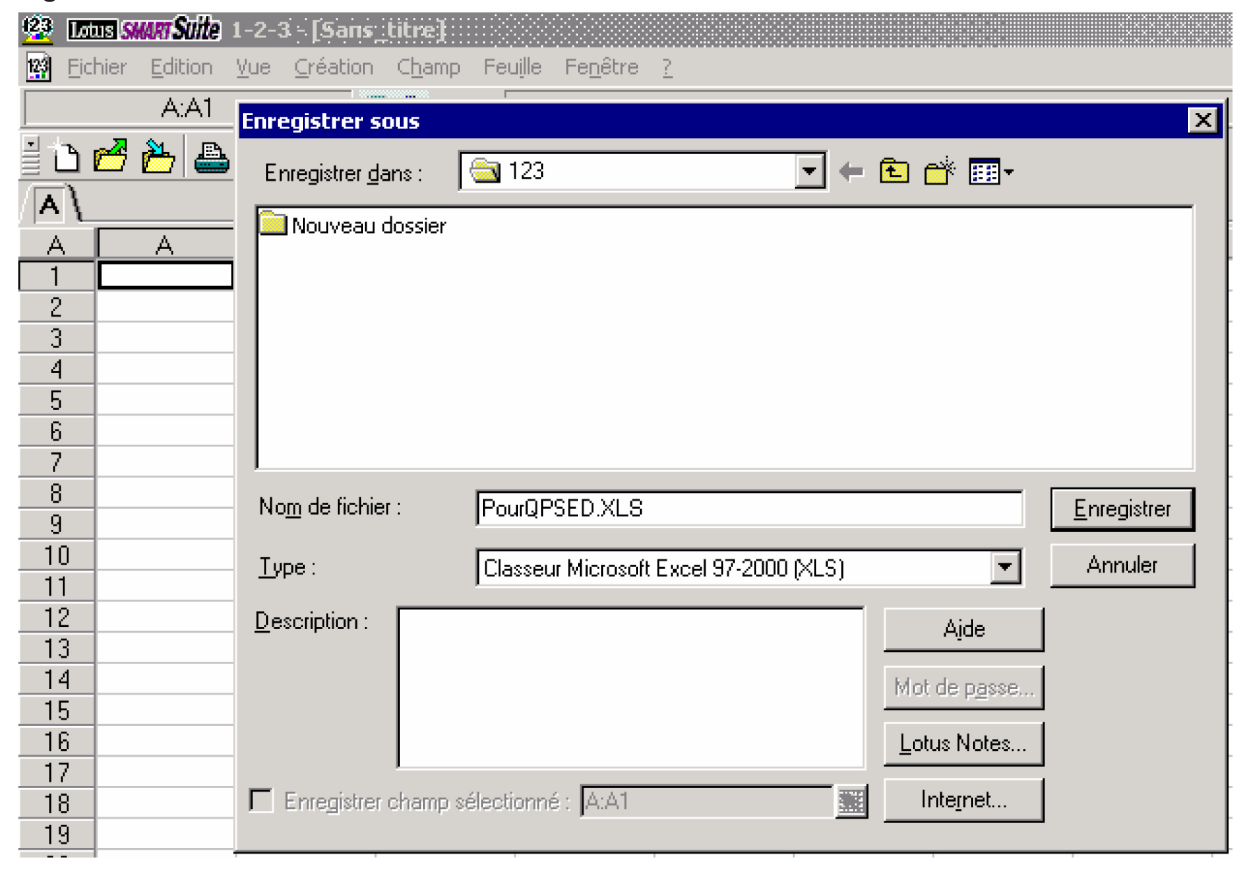

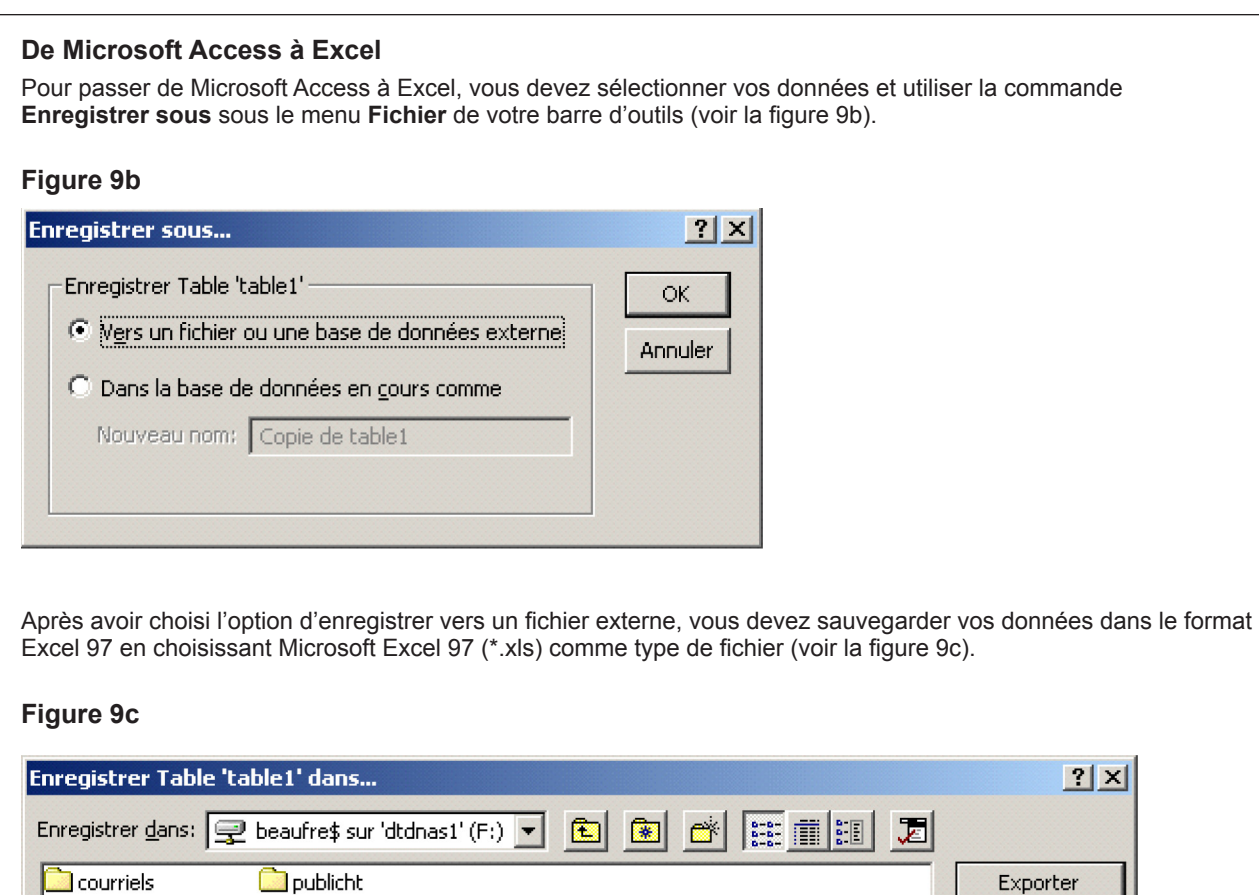

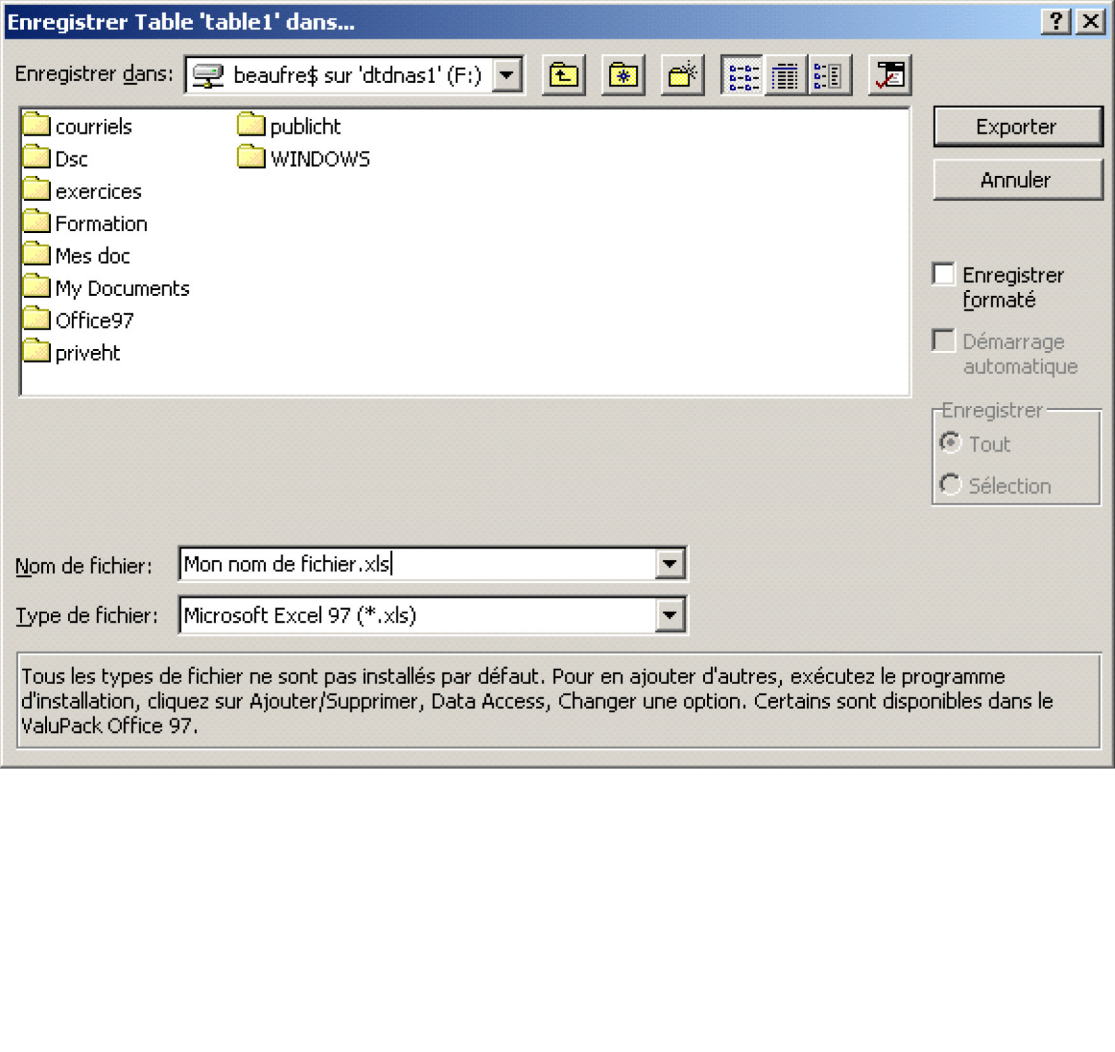

<span id="page-16-0"></span>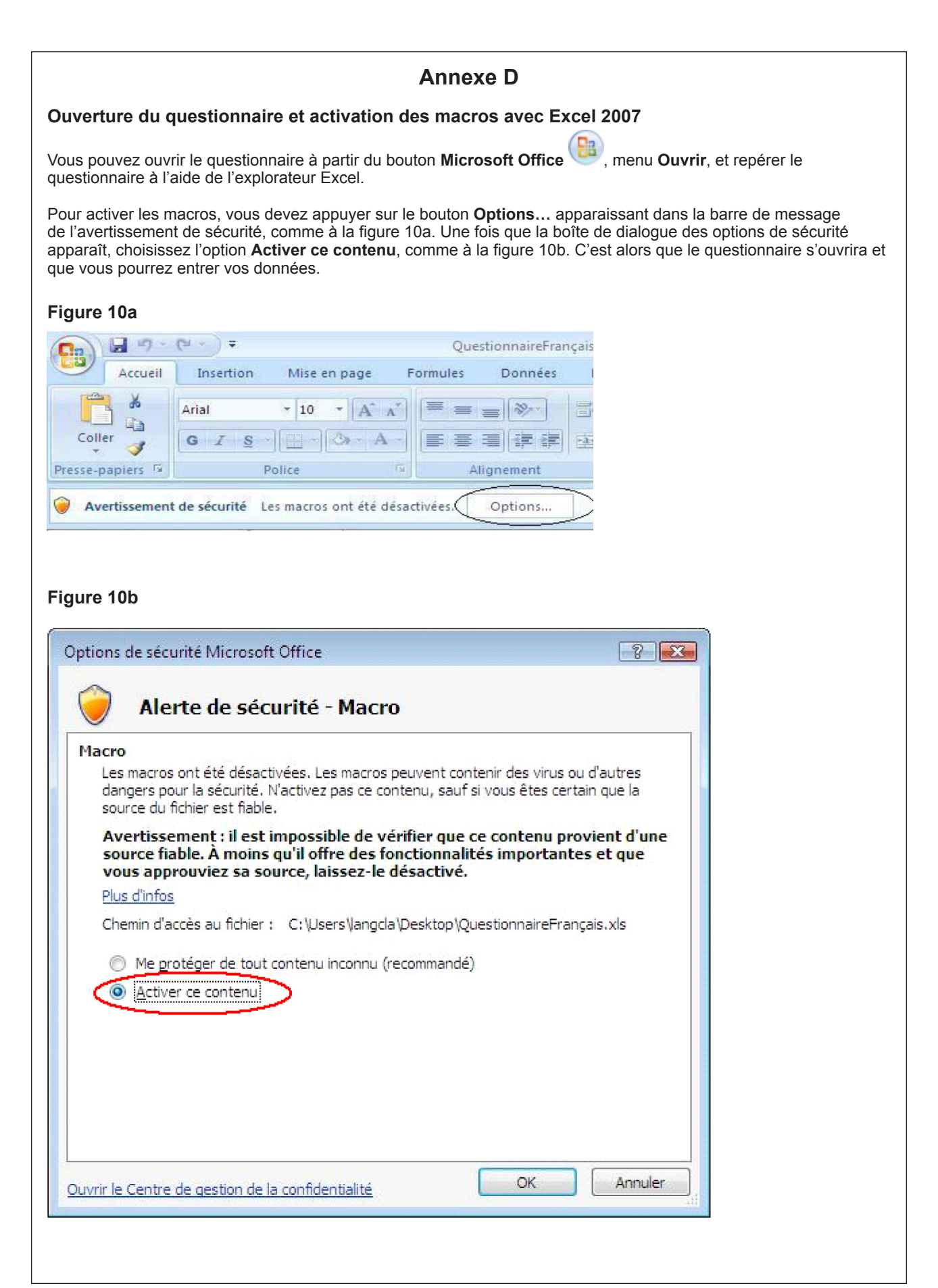

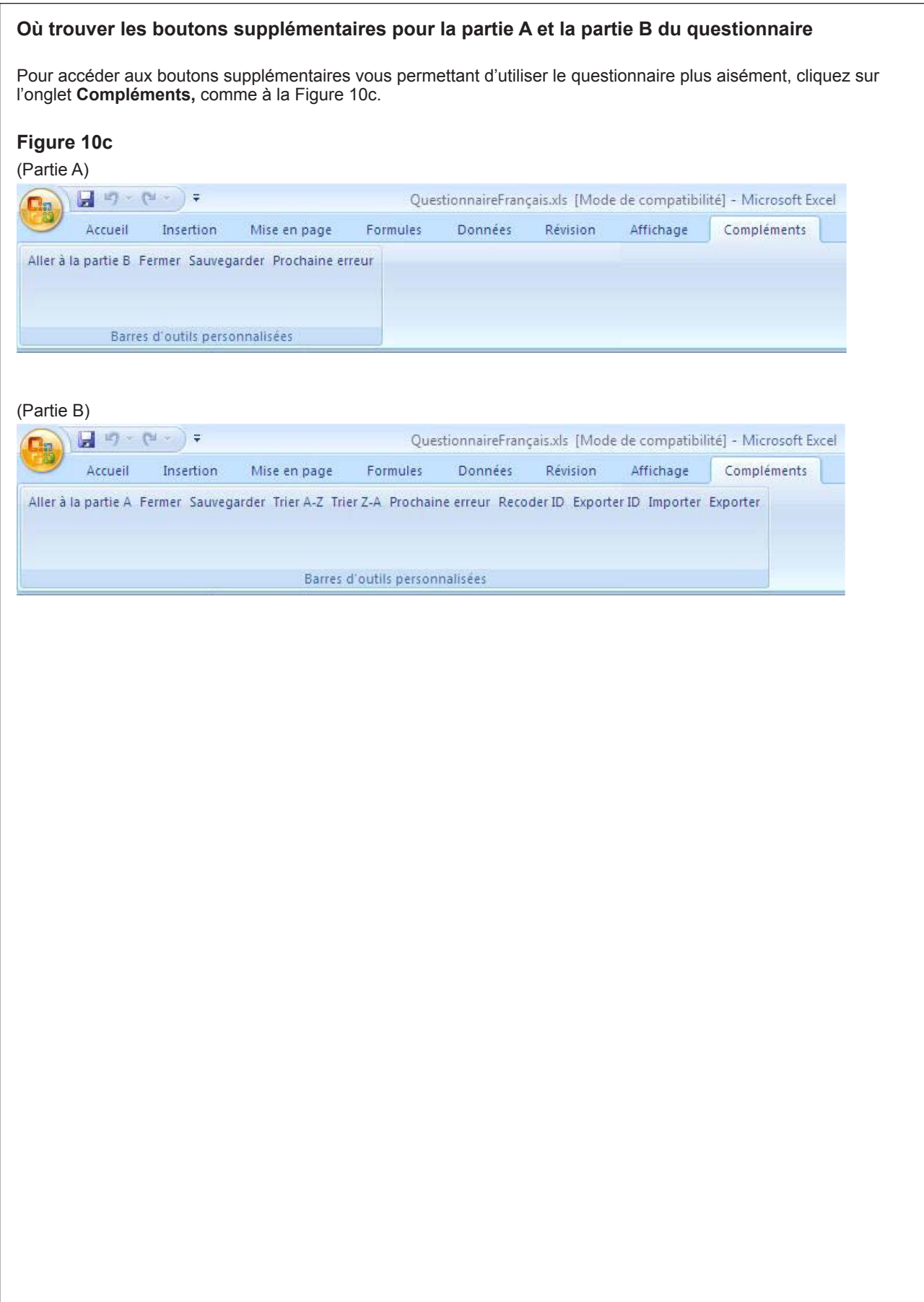